# **Health Technology and Informatics Council Newsletter**

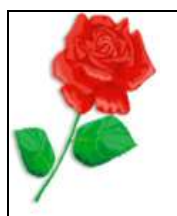

## *Clinical Informatics Corner*

## *(Let's CLIC)*

Research: Focusing on the Impact of Informatics on bedside delivery of healthcare.

Study 1: *Evaluating the Impact of Computerized Clinical Documentation by K Smith, MS, RN, V Smith BSN, RN, M Krugman, PhD, RN, FAAN, K Oman, PhD, RN, CNS.*

Summary: The major findings in this study was first, there was a significant decrease in attitude scores post-computerization, no significant change in time spent charting, and that there was significant improvement in the quality of nursing documentation**.**

Study 2**;***The Impact of Electronic Health Records on Time Efficiency of Physicians and Nurses: A Systematic Review by Lise [Poissant,](http://www.ncbi.nlm.nih.gov/pubmed/?term=Poissant%20L%5Bauth%5D) PhD, [Jennifer](http://www.ncbi.nlm.nih.gov/pubmed/?term=Pereira%20J%5Bauth%5D) Pereira, MSc, Robyn [Tamblyn,](http://www.ncbi.nlm.nih.gov/pubmed/?term=Tamblyn%20R%5Bauth%5D) PhD, and Yuko [Kawasumi,](http://www.ncbi.nlm.nih.gov/pubmed/?term=Kawasumi%20Y%5Bauth%5D) MSc*

Summary: Time efficiency is one of many benefits targeted by EHR implementers, but, conversely, time inefficiency is also recognized as a major barrier to successful EHR implementation. Also expectations of EHR implementation projects that documentation time will be decreased are unlikely to be fulfilled.

Further research: Future research is required to examine whether the capacity of the EHR to improve the overall care delivery process of patients will likely outweigh the barrier associated with the additional time required to use the system. New methods to measure the impact of the EHR on time efficiency from an organization's or a system's perspective will have to be developed. Further research is needed to examine the impact of EHR on system efficiency and how this will influence adoption rates by all users, particularly physicians.

Next Issue: *Unintended Consequences of EHR's*

#### **Getting ready for Cerner Infrastructure**

Lessons learned in implementation of EHR'sthe following been recognized as crucial to successful execution of EHR's

- **1.** Show value to nurses early on- engage clinical staff on the benefits.
- **2.** Provide clinicians as training resourcesmore in touch with workflows
- **3.** Recruit super user early on- gets them excited, more competent and more likely to engage other staff as well
- **4.** Keep training intimate and timely- allows more opportunities to address concerns effectively and quickly.

## *Computer tips for Dedicated Underappreciated Medical Mercenaries Interested in Electronic Shortcuts (DUMMIES*)

#### By Kathy Zahnd

Tips on how clinicians get computer savvy, including topics such as navigating your email account, learning documentation, mastering basic techniques to surf the web, using bookmarks, understanding common system computer messages and more.

## **This Issue: Sending, Opening, and Saving an Attachment in E-mail**

#### **Sending an Attachment:**

- 1. Click **New** in upper left corner of e-mail screen.
- 2. Complete **To…,Cc…,** and **Subject:** sections as well as narrative section.
- 3. To select the attachment to send, click the **paperclip icon** at the top of the screen.
- 4. If **Look In:** area is not correct, see other areas by clicking the **dropdown arrow.**
- 5. Click the desired area where the attachment is located (e.g. – My Documents).
- 6. Click once to highlight the document that you want to attach.
- 7. Click **Insert.**

Issue 2 April 2013 **Page 1** 

# **Health Technology and Informatics Council Newsletter**

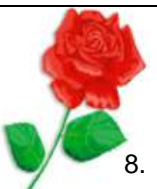

- If opening a file (manila folder icon) instead of a document, **Open** may need to be selected before **Insert**.
- 9. See that the desired document/file will appear in **Attached:** area of screen (beneath **Subject:)**.
- 10. Click **Send** when all areas are completed.

## **Opening an Attachment:**

- 1. See attachment in **Attached:** area of screen.
- 2. Click attachment wording twice.
- 3. Click **Open**.

## **Saving an Attachment:**

- 4. Open the attachment as above.
- 5. Click **Save** instead of **Open**.
- 6. Select where the attachment is to be saved in **Save In:** at top of screen.
- 7. Click dropdown arrow to change area and click desired selection.
- 8. Click **Save** at bottom right of screen

Next Issue- Searching for individuals/groups in Outlook to email.

## **Next meeting date:**

## **May 23rd 2013**

## **Nursing Center Conference Room**

**6 th Floor Rudd Heart and Lung Building Pedway**

**1pm-2pm**

**We would love to C U There!!!!**